## Anleitung Private Cloud BBZ Plön

Die Adressen für die jeweiligen Private Clouds an den Standorten lauten wie folgt:

## Standorte Preetz: https://bbz-ploen-ku.nfs-cloud.de Standort Plön: https://bbz-ploen-hr.nfs-cloud.de Standort Futterkamp: https://bbz-ploen-fu.nfs-cloud.de

ate Cloud Login  $x$  +  $\sigma$ A https://bbz-ploen-hr.nfs-cloud.de/login/login.htm 3 台 台 2 **Private Cloud** Berufsbildungszentrum Plön (Standort<br>Heinrich Rieper Strasse 3) Anmelden Benutzername<br>testschule3 Kennwort<br>\*\*\*\*\*\*\*\*\*\*<sup>\*</sup> .<br>Anmelden an BBZP Anmelden Kennwort änd

Nach Aufruf der jeweiligen Website gelangen sie zu der Anmeldemaske:

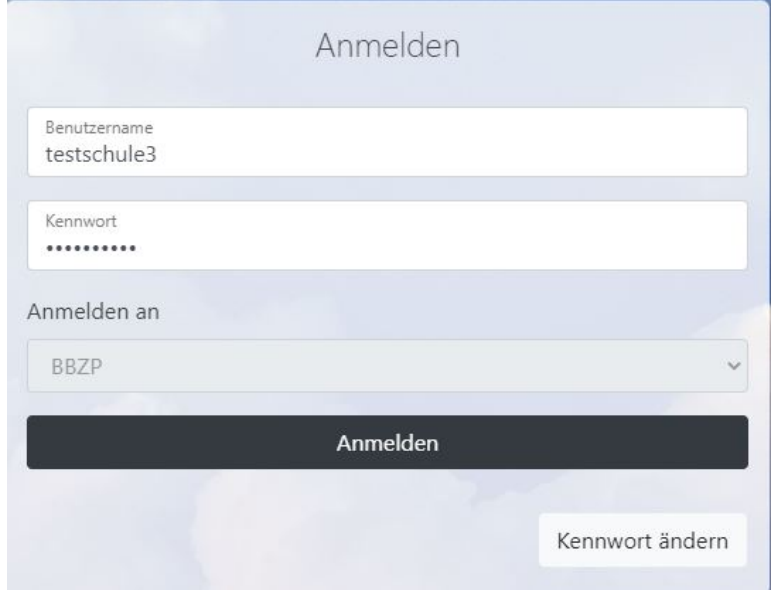

Melden sie sich hier mit den aus der Schule bekannten Zugangsdaten an.

Nach der Anmeldung gelangen sie auf ihre persönliche Startseite, die den Inhalt ihres Laufwerkes anzeigt.

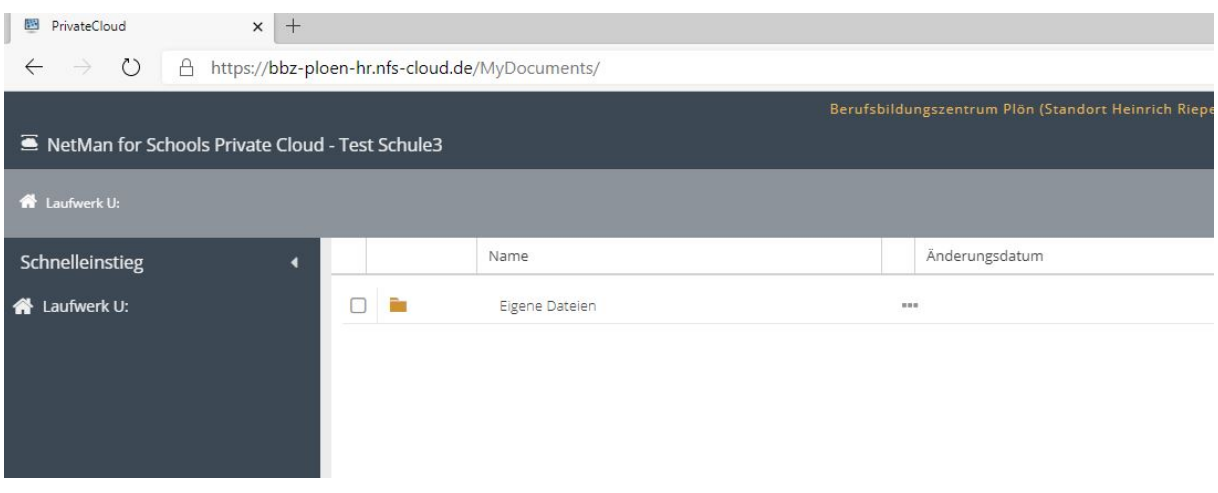

Die Webseite unterstützt Drag and Drop (auch mit mehreren Dateien). Sollten freigegebene Ordner existieren, auf die sie Zugriff haben, werden diese hier direkt mit angezeigt.

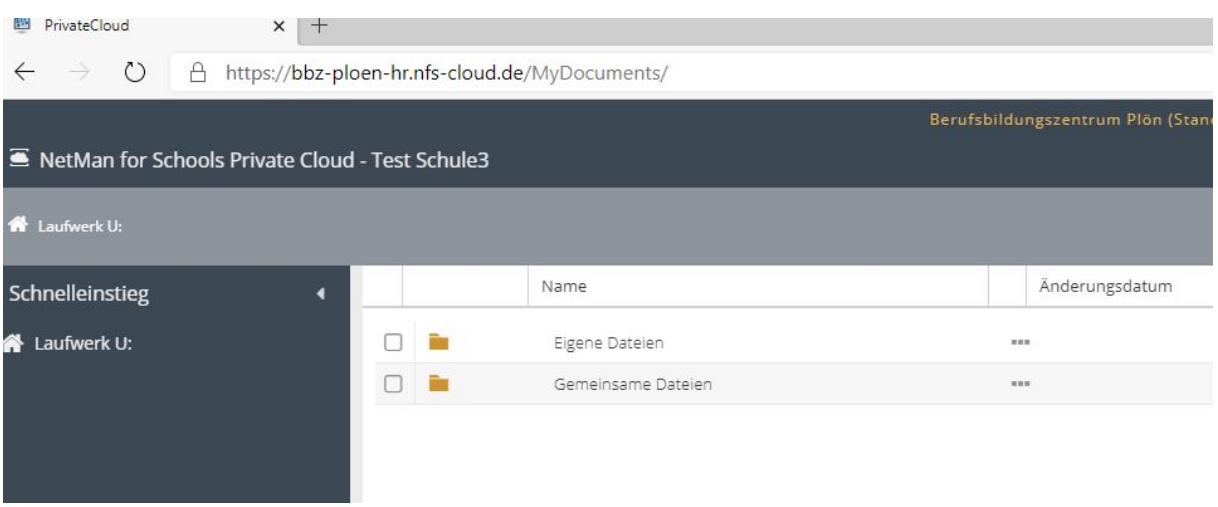

## Einbindung der Private Cloud in privates Endgerät (als Laufwerk)

Um bequem vom heimischen PC oder Notebook aus mit der Private Cloud zu arbeiten, gibt es die Möglichkeit, den Dienst per "WebDav" einzubinden. So wird die Private Cloud als Laufwerk im Betriebssystem eingeblendet und verhält sich auch genau so. Das Kopieren von ganzen Ordnern z.B. wird so deutlich einfacher.

Lassen sie sich hierfür als erstes innerhalb der Private Cloud Webseite ihre WebDAV URL anzeigen:

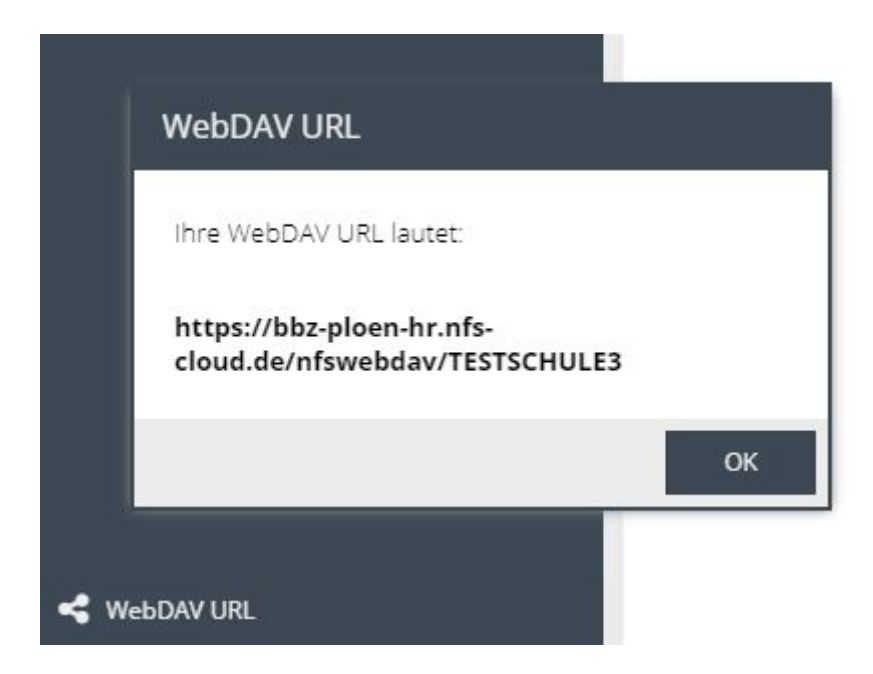

Markieren sie die Adresse und kopieren sie per "STRG+C" oder Rechtsklick in die Zwischenablage. Wechseln sie nun zu dem Datei Explorer und wählen den Punkt "Netzlaufwerk verbinden":

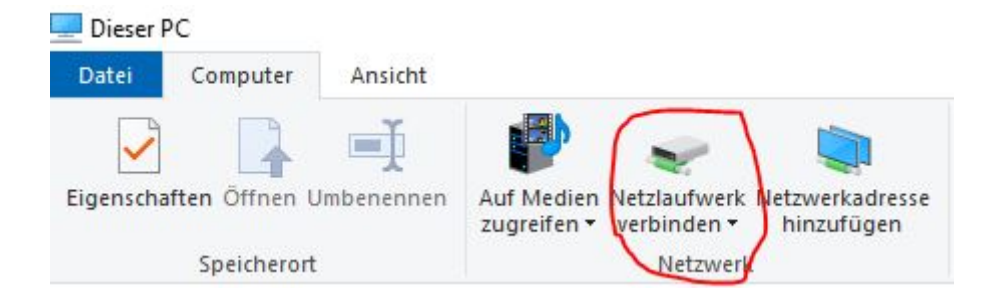

In dem folgenden Dialog fügen sie die kopierte WebDAV Adresse ein:

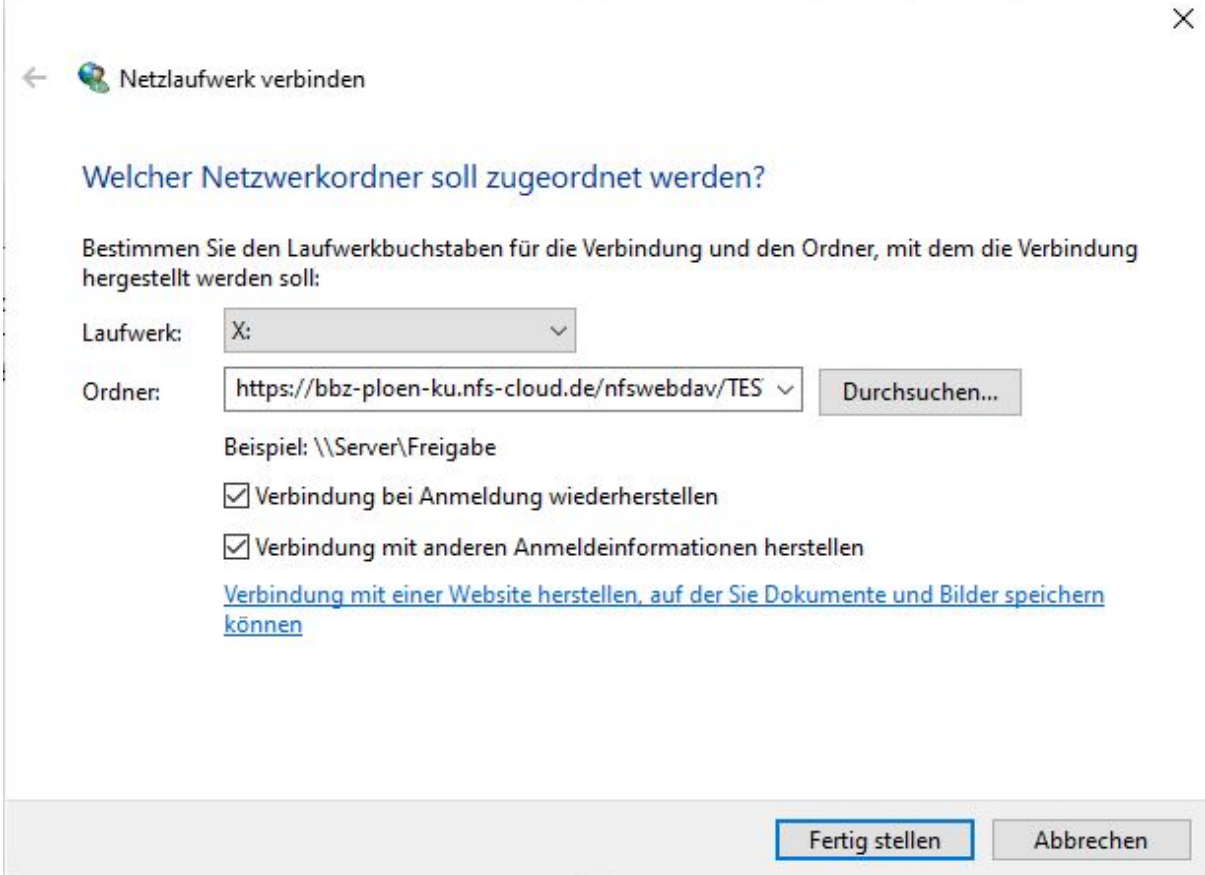

Den Menüpunkt "Verbinden mit anderen Anmeldeinformationen herstellen" müssen sie in jedem Fall auswählen, die Einstellung "Verbindung bei Anmeldung wiederherstellen" ist optional. Die zweite Einstellung bewirkt, dass das Laufwerk dauerhaft verbunden bleibt; also auch nach einem Neustart ihres Gerätes automatisch wieder verbunden wird. Der Laufwerksbuchstabe ist frei wählbar. Es werden ihnen hier nur noch freie Buchstaben angezeigt.

In dem nächsten Feld tragen sie ihre Zugangsdaten ein:

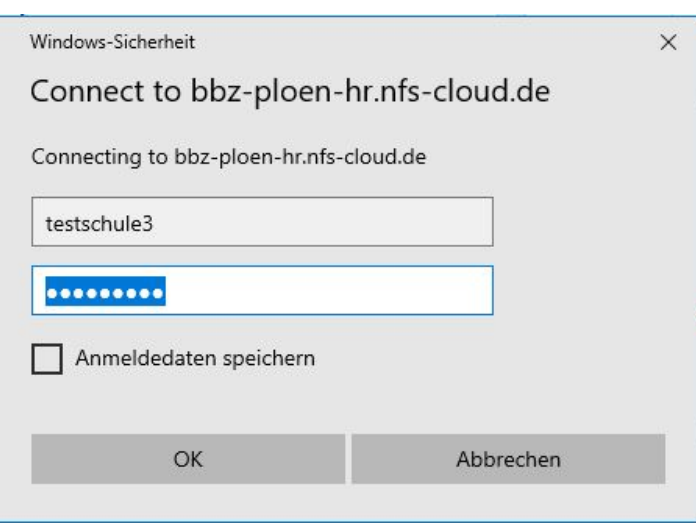

Nach Bestätigung des Eingabefeldes mit "OK" wird das Laufwerk unter dem angegebenen Laufwerkbuchstaben verbunden.

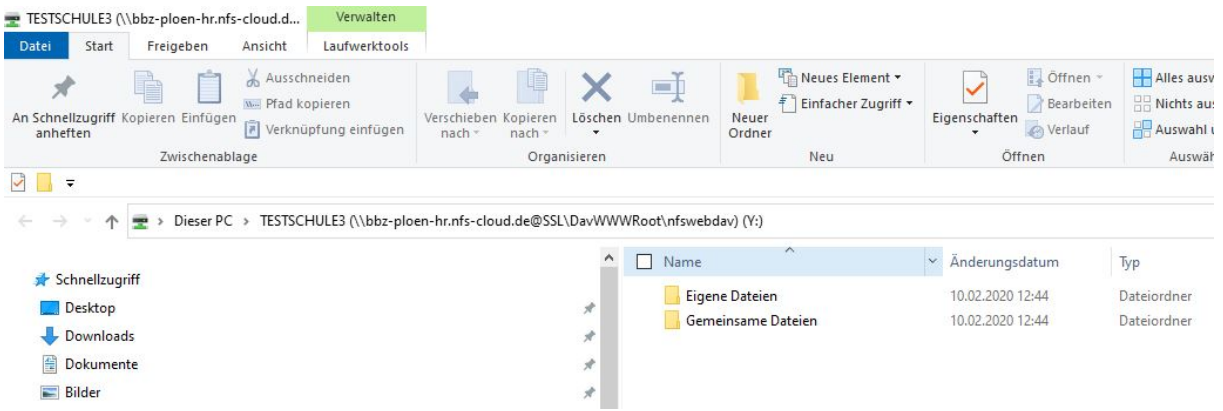

Die Private Cloud wird innerhalb des Dateiexplorers als verbundenes Netzlaufwerk angezeigt und verhält sich wie jedes andere Laufwerk. Das Kopieren von Dateien wird je nach Geschwindigkeit der Internetverbindung variieren.

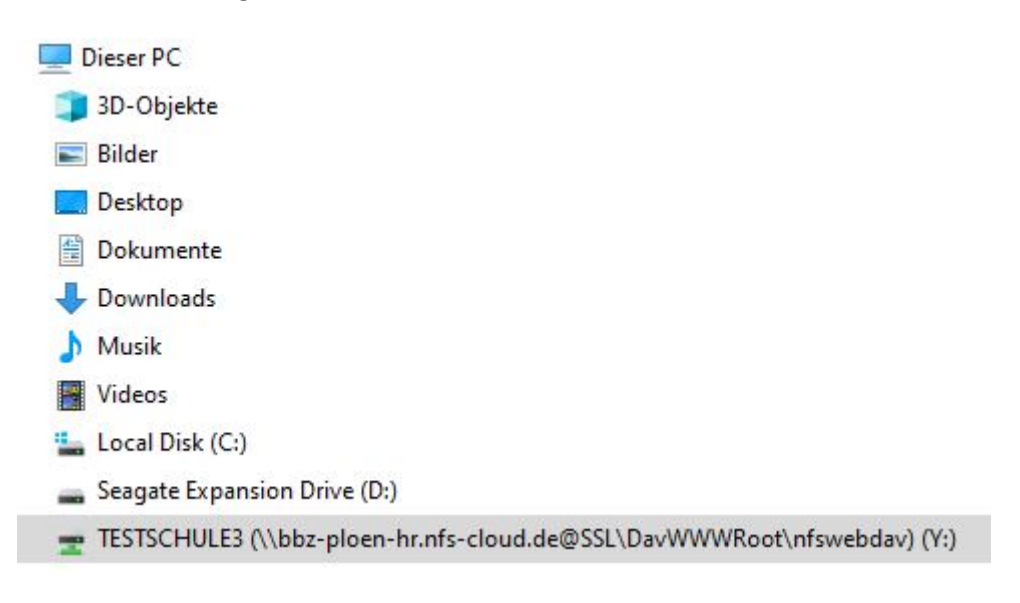